**LAPORAN PRAKTIKUM** Manajemen dan Administrasi Basis Data Week 3 : Tablespace dan Datafile

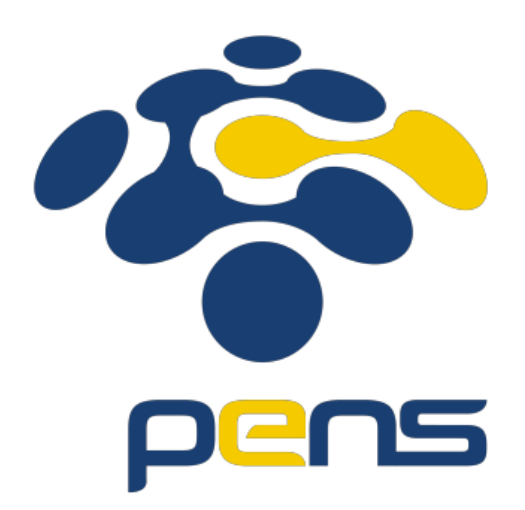

MUHAMMAD FARIS ISA D4LJ – Teknik Informatika 3122640005

## **POLITEKNIK ELEKTRONIKA NEGERI SURABAYA 2022**

- 1. Membuat tablespace dan datafile
	- Membuka aplikasi sqldeveloper dan hubungkan menggunakan akun system

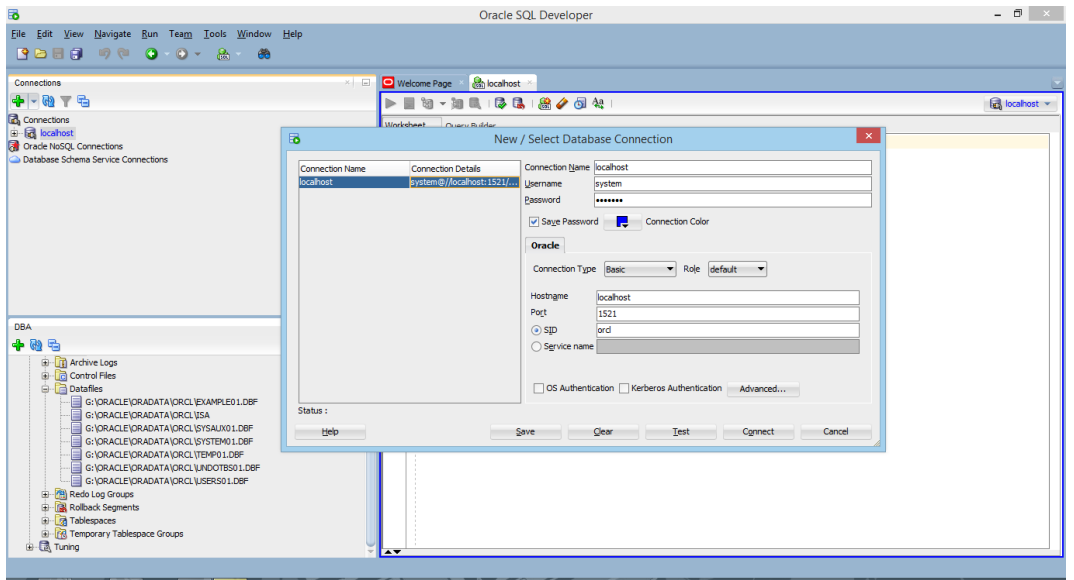

• Jika sudah login pastikan sudah melihat window DBA disebelah kiri, apabila

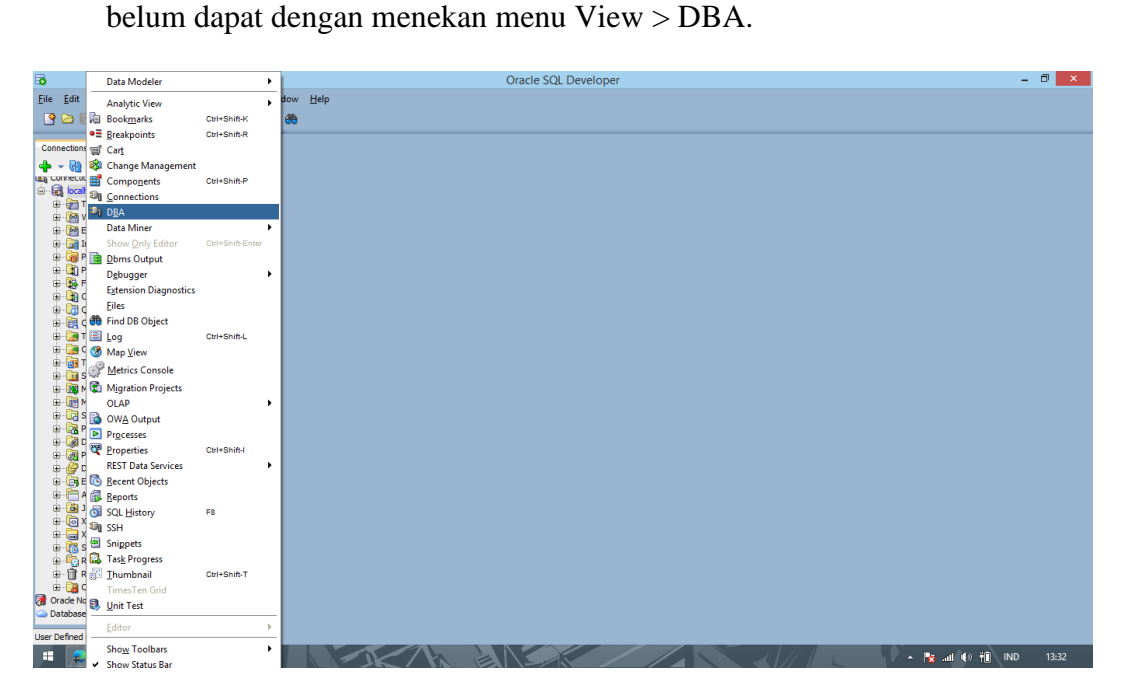

• Jika sudah muncul menu lalu cari storage > dan lihat dibawahnya terdapat piliha table space.

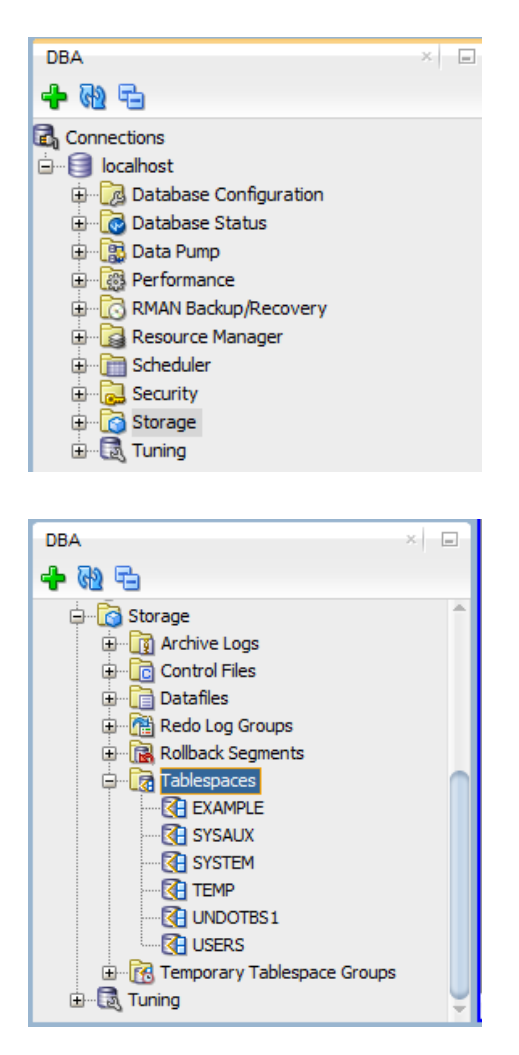

• Lalu jika ingin membuat baru, klik kanan. Dan nanti akan muncul menu Create New seperti dibawah.

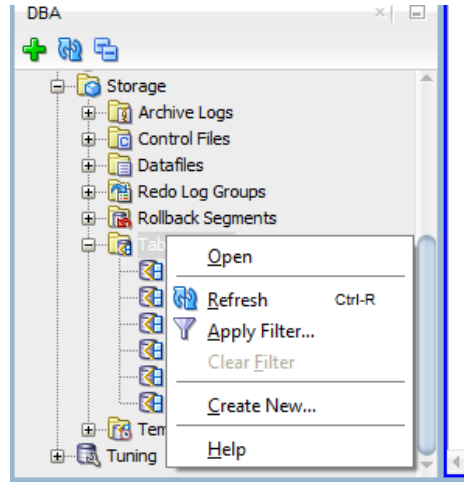

- Bila sudah muncul pop-up window seperti dibawah, isi name seperti yang diminta. Pada percobaan ini penulis akan membuat dengan nama Isa.
	- o Untuk bagian file specifications,
		- Name tersebut merupakan tempat untuk membuat Datafile.
		- **•** Directory merupakan tempat dimana datafile ingin disimpan
		- File Size digunakan untuk menyimpan seberapa banyak size yang digunakan untuk datafile. File Size ini dapat diatur dari KB, MB, GB, atau TB

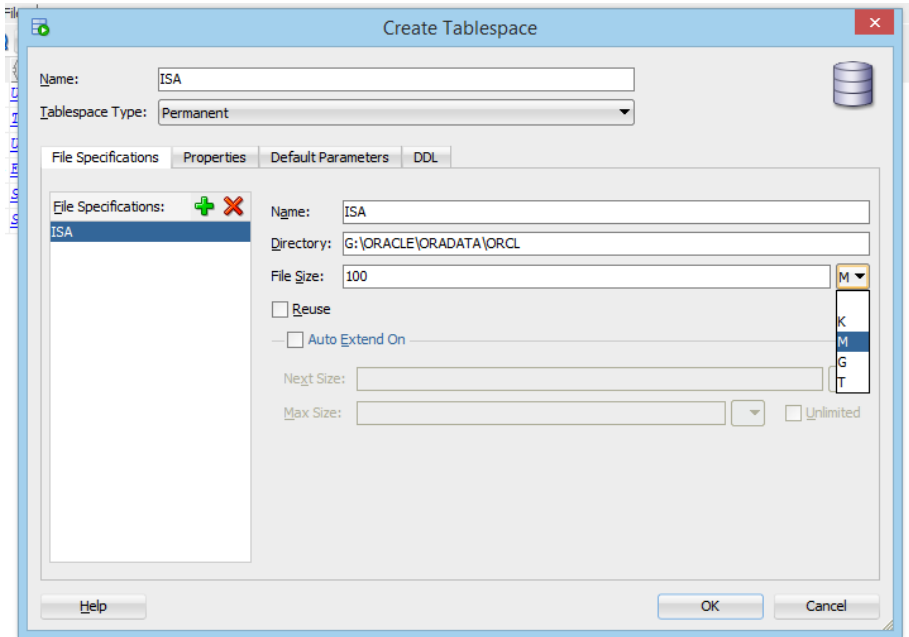

- Apabila ingin menghidupkan auto extend, dapat menggunakan fitur pada bagiah bawah dari file specifications.
	- o Next size digunakan untuk apabila file size sudah dipenuh, maka size akan bertambah 1M.
	- o Sedangkan untuk max size adalah batas maksimal dari pertambahan size database.

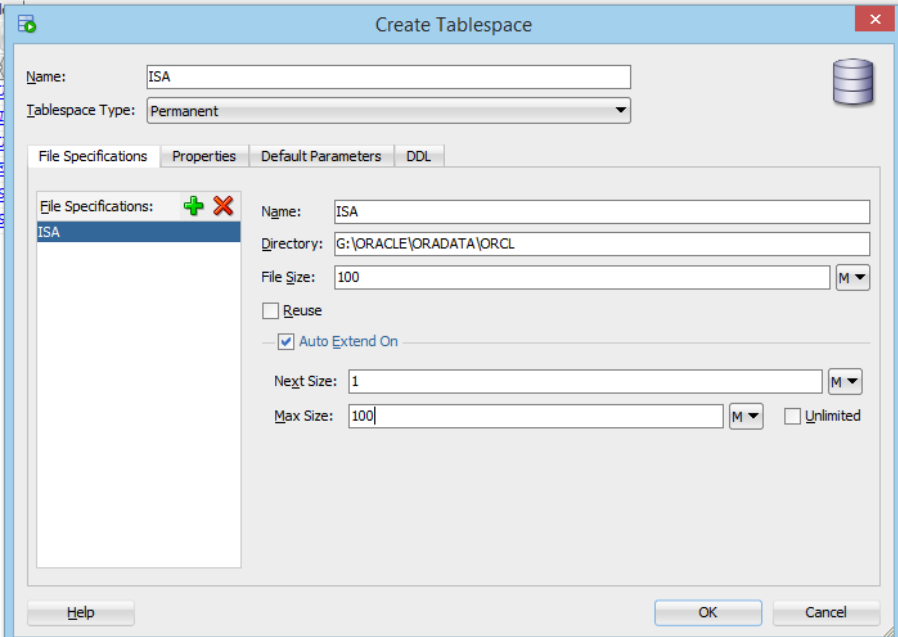

• Jika sudah dapat dilihat hasilnya bahwa sudah bertambah.

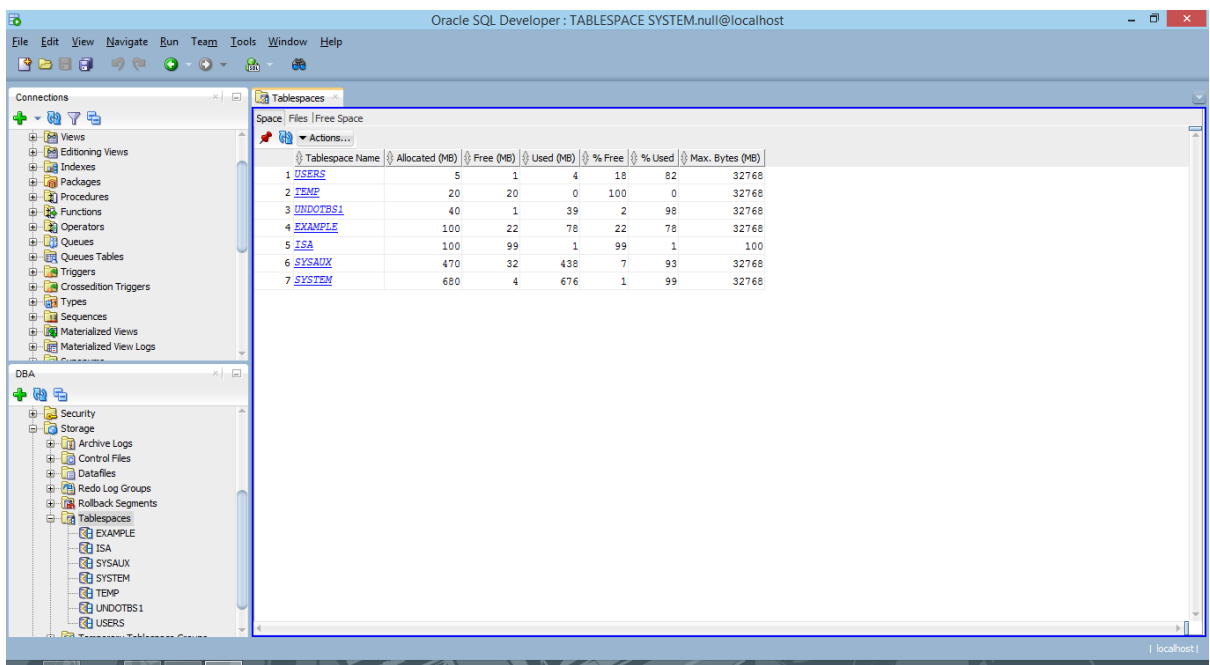

• Apabila tablespace dilihat isiannya tampilannya seperti berikut ini :

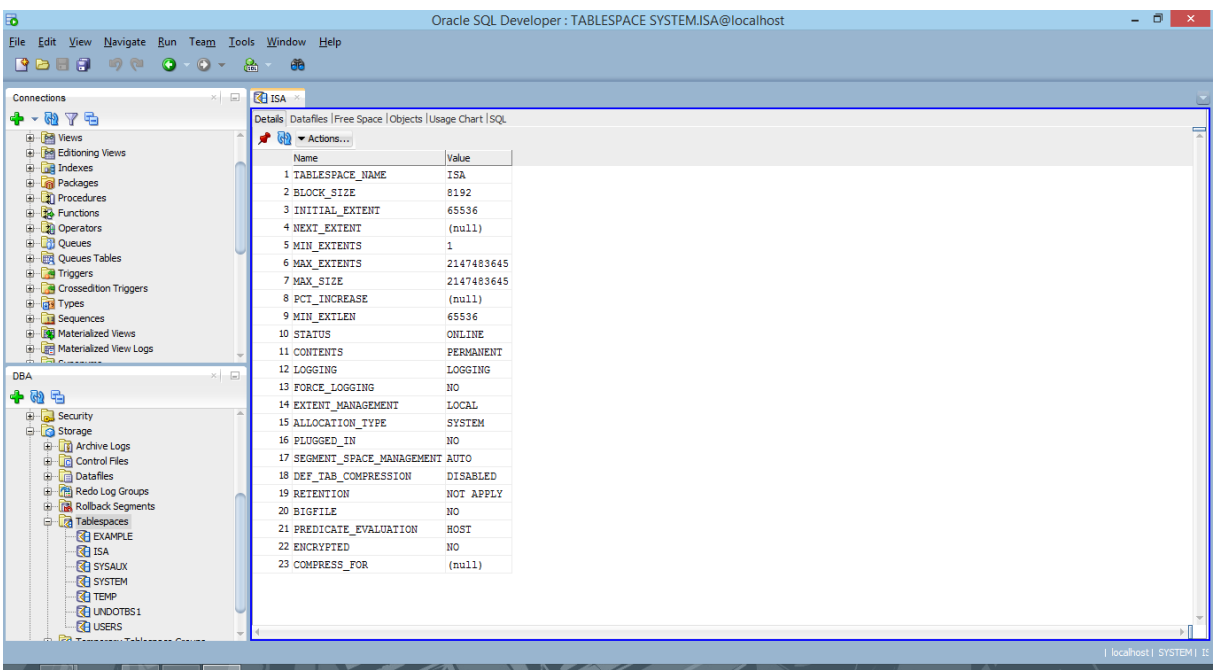

• Dapat dilihat juga bahwa datafiles sudah dibuat.

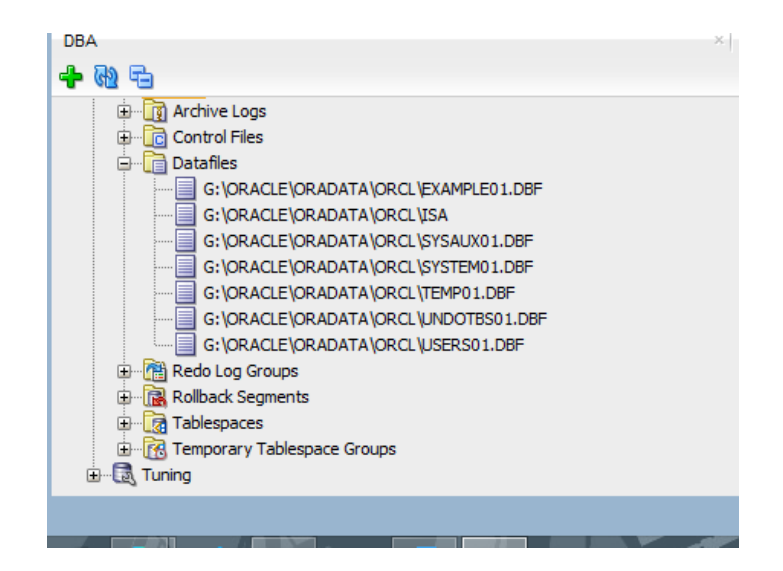